# R. Reports Menu: 1. Voter Checklist

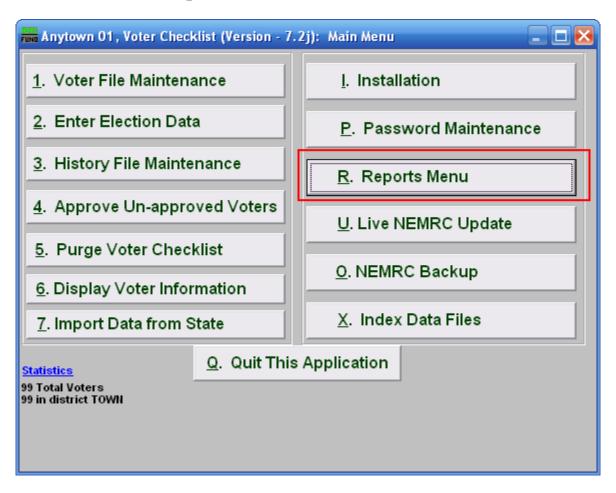

Click on "R. Reports Menu" from the Main Menu and the following window will appear:

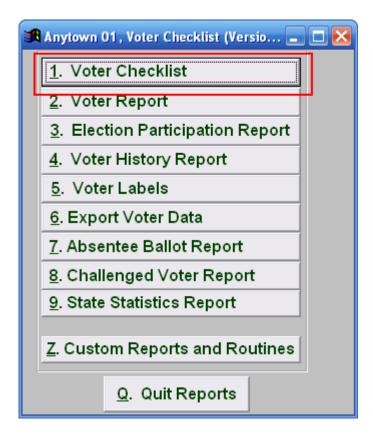

Click on "1. Voter Checklist" from the Reports Menu and the following window will appear:

### Voter Checklist

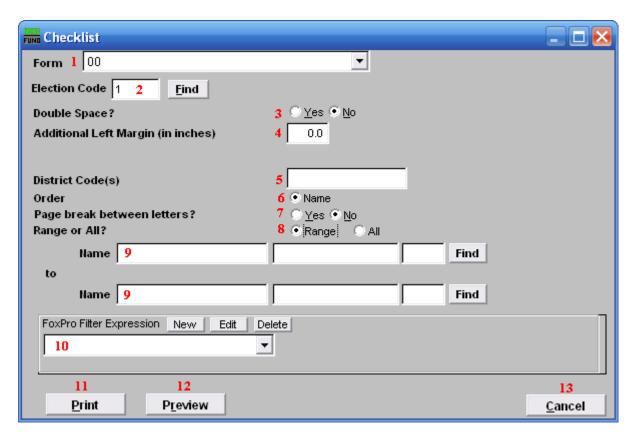

- 1. Form: Click the drop down arrow and select the form you use.
- **2. Election Code:** Enter the election code for the election that this report will be on, or click "Find" and select from there.
- **3. Double Space?**: Choose "Yes" to have this report be double-spaced instead of single-spaced. This is for marking up or visual appearance.
- **4. Additional Left Margin (in inches):** To add the amount of space between the edge of the paper and the print, add a positive number here.
- **5. District Code(s):** Enter the district code or codes for selected voters to appear on the report.
- **6.** Order: Select what order this report will print in.
- **7. Page break between letters?**: Select "Yes" to start a new page for every new first letter of each last name.
- **8.** Range or All?: Select whether this report is for a Range of voters or All voters.

- **9.** Name: These fields are only available if you selected "Range" for item **8**. Enter the voter's name and click "Find" to select the Voter to start on, and then do the same for the Voter to end on.
- **10. FoxPro Filter Expression:** A conditional reporting expression developed with NEMRC support. This evaluates account information to determine if the account should be included. Contact NEMRC support to learn more about this option.
- 11. Print: Click this button to print. Refer to GENERAL PRINTING for more information.
- **12. Preview:** Click this button to preview. Refer to GENERAL PREVIEW for more information.
- **13.** Cancel: Click "Cancel" to cancel and return to the Reports Menu.